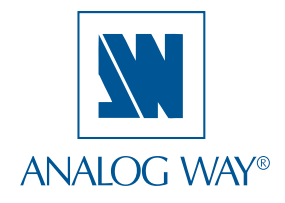

## **QUICK START GUIDE**

## **Pulse LE - Ref. PLS200**

Thank you for choosing **Analog Way** and the **Pulse LE.** By following these simple steps, you will be able to setup and use your powerful Scaler/Switcher within minutes. Discover the **Pulse LE** extensive capabilities and intuitive interface while configuring your first show, and unleash your creativity for a new experience in show and event management by **Analog Way**.

### **What's in the box**

- **1 x Pulse LE (PLS200)**
- **1 x Power supply cord**
- **2 x DVI male to HD15 female and DVI-D female breakout cable**
- **1 x HD15 to 5 BNC cable**
- **1 x Ethernet cross cable (for device update)**
- **1 x Set of 3 audio 5-pin screw terminals**
- **4 x Screws for handle removal (M4x12mm)**
- **1 x RCS Remote Control Software (for PC only) \***
- **1 x User Manual (PDF version) \***
- **1 x Quick Start Guide (PDF version) \***

**\*** *Download on our website: www.analogway.com*

### **Quick install and setup**

### **WARNING !**

If required, front handles of the device can be dismantled, but with caution.

The original screws removed must not be reintroduced to their location without handles in place.

**Substantial damages can occur, including risk of electric shock from the mains voltage.**

> Only **M4x12mm** screws can be used. (They are supplied with the unit)

### **Getting started:**

You may wish to reset the unit to factory settings to get started. Go to: Menu --> Control --> Default Values --> Yes.

1. Select the Output resolution that matches the native resolution of your display. You will next be prompted to choose enable follow mode if desired and output rate.

Menu  $\rightarrow$  Output  $\rightarrow$  Output format  $\rightarrow$  1024x768  $\rightarrow$ Internal Ref --> 60 Hz.

2. Inputs can be configured automatically using the *Auto Set All* function.

Menu --> Intputs --> AutoSet All --> Yes.

It will scan each input and detect the sync type that is plugged in. You can still do an *Autoset* or manual setup per input.

The Pulse LE has 2 layers available called: [BACKGROUND LIVE], and [PIP]. Each layer will obscure your view other layers below.

3. To display a source, Select the [BACKGROUND LIVE] layer (it will begin to blink) then, select a source (it will also blink). Press [TAKE] to transition your source from preview to program output.

There will always be a layer selected (blinking) and a source selected (blinking) to the selected layer (blinking). To view on preview or change the contents of a different layer, simply select it. Only 1 layer can be seen on the preview at a time.

4. To display a PIP, select the PIP layer (it will begin to blink) then select your source (it will also blink). Press [TAKE] to display the PIP on program output.

To see the layer beneath, you will need to clear or move the layers that are on top.

5. To clear the PIP or any other layer, select the layer (it will blink) then, select [BLACK]. Press [TAKE] to remove the layer from the program output.

**\*TIP\*** If you would like the Program and Preview to toggle/ flipflop during each Take, enable this feature by going to Menu --> Control --> Preset Toggle.

Once enabled, everything on the Program output will become the Preview during each Take.

#### **PLS200 can be used to display:**

- sources seamlessly switched in the **Background Live layer**.
- **1 PIP** over the Background Live layer.
- **2 PIPs** over the Background Color (Split Screen).

**IMPORTANT: Simply selecting a menu item will not set it to that value. Be sure to press the ENTER button when parametering the menu items.**

# Pulse LE - Ref. PLS200 Front Panel Description

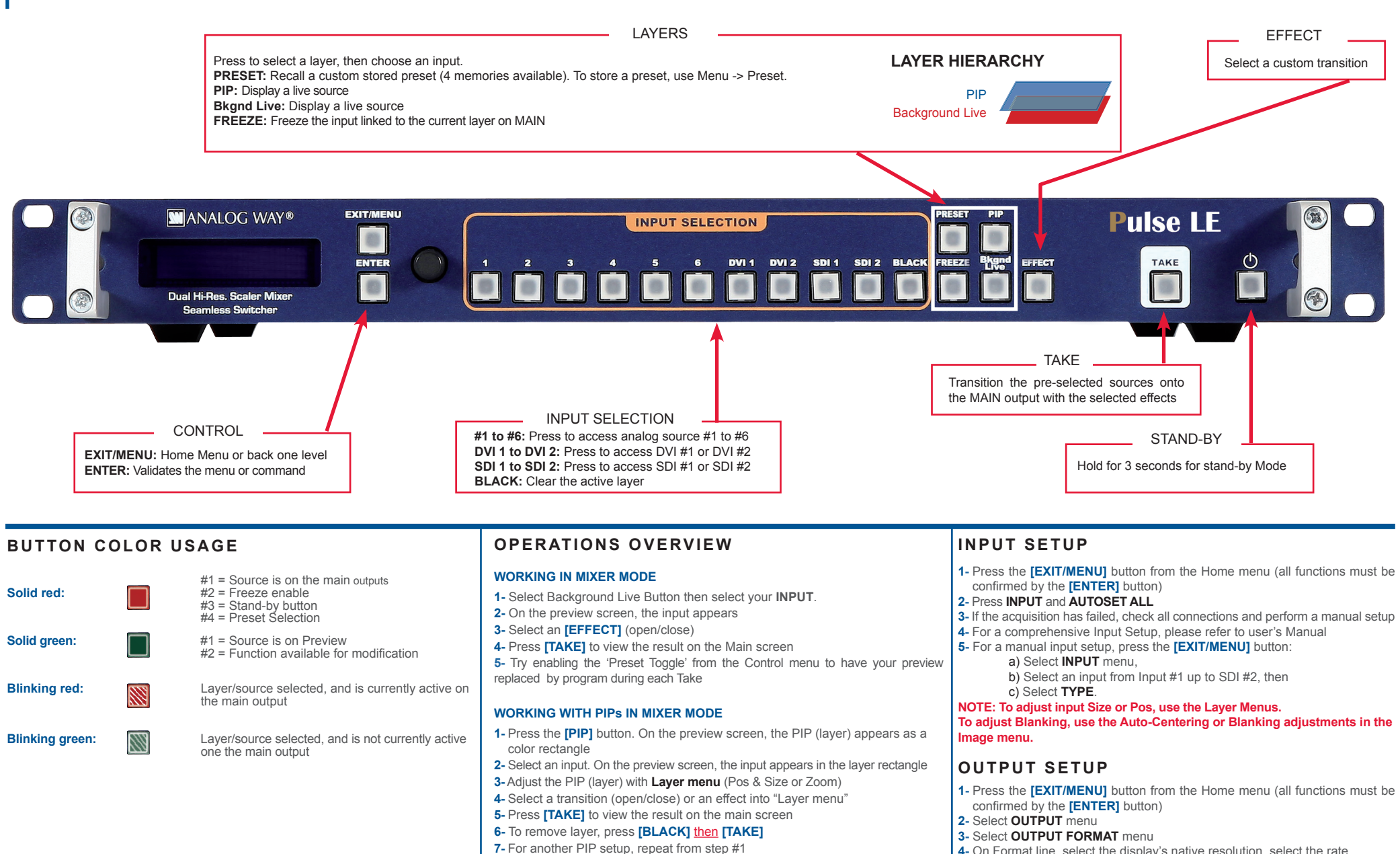

- **4-** On Format line, select the display's native resolution, select the rate
- **5-** Control or adjust your display device (Monitor or Video Projector)
- **6-** If necessary, select **TEST PATTERN** in the Output menu

# Pulse LE - Ref. PLS200 Rear Panel Description

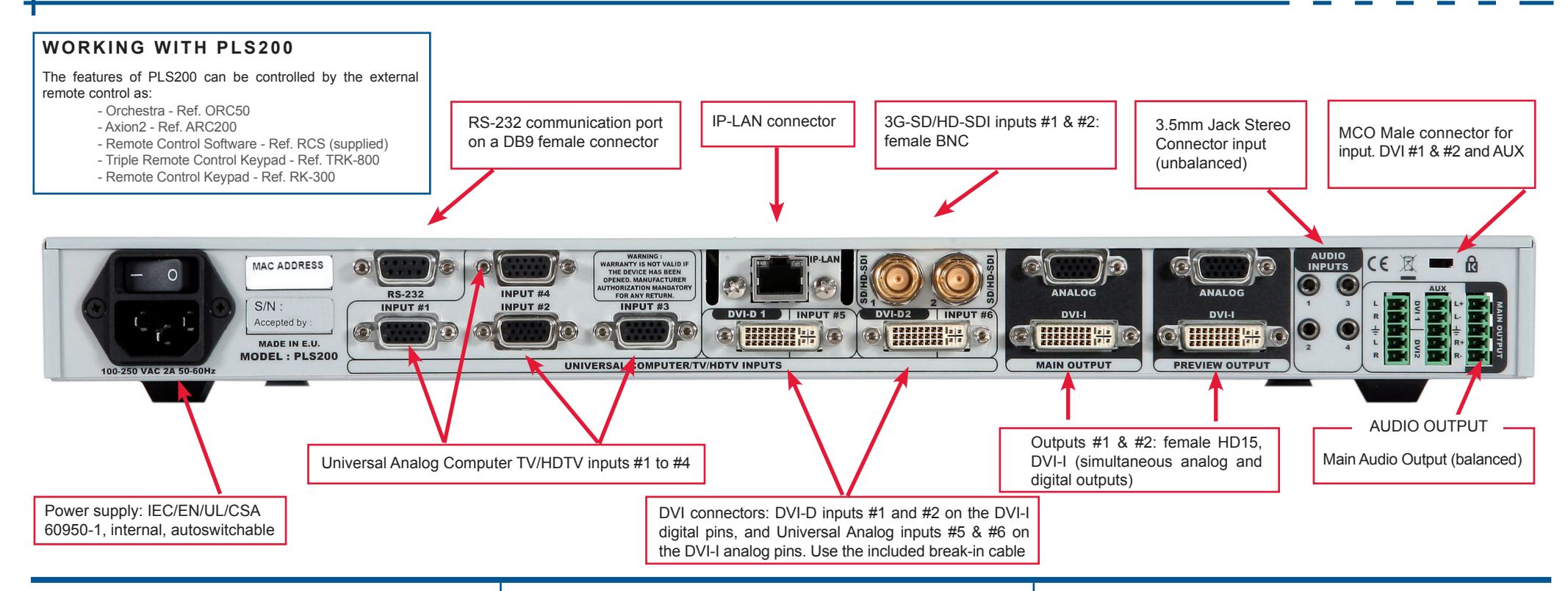

### **HOW TO ADJUST A SOURCE?**

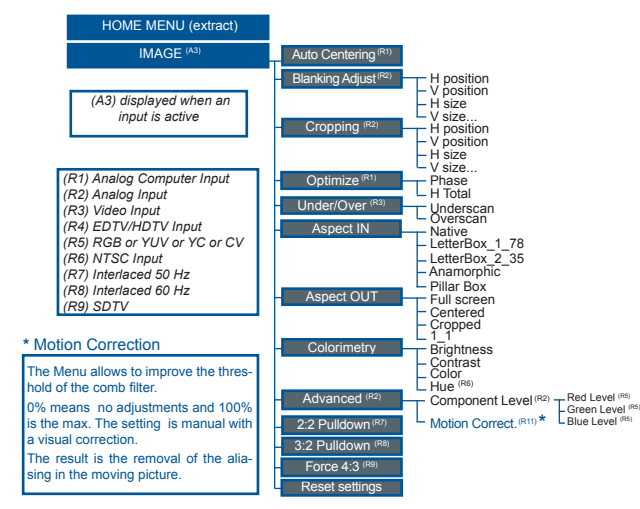

### **HO M E M E N U**

The Home Menu is the system's top level menu, from which all others menus can be accessed. To access a menu, press the [MENU] button. To navigate in the Home Menu, please use the knob. To confirm, please use the [ENTER] button. You can also return to the Home Menu by pressing the [EXIT] button.

- **INPUT:** configure the 10 individual input types and resolutions
- **MAIN OUT:** set format and rate of Main output
- **PREVIEW OUT:** set format and rate of Preview output
- **PRESET:** store and use presets
- **IMAGE:** change source image settings of an input
- **KEYING/TITLING:** access keying and titling controls and parameters for the selected layer
- - **LAYER:** adjust Layer size, position, border transparency or Transition
- **AUDIO:** access all audio input and output parameters
- **CONTROL:** access device software information, LAN settings, reset factory settings, amongst other user oriented functions (see next page)
- **VIRTUAL T-Bar:** access the Virtual T-Bar

### AUDIO INPUT/OUTPUT CONNECTIONS

#### **MCO male connectors**

Inputs #1 to #4: Unbalanced connection

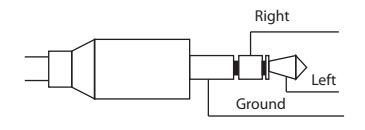

Inputs DVI1 & DVI2: Unbalanced connection Input (AUX): Balanced connection

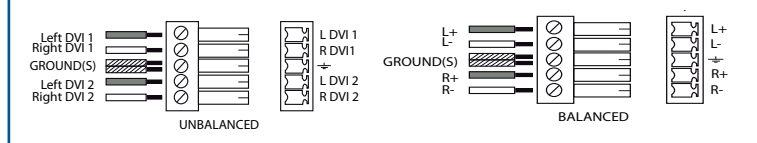

Main Output: Balanced connection

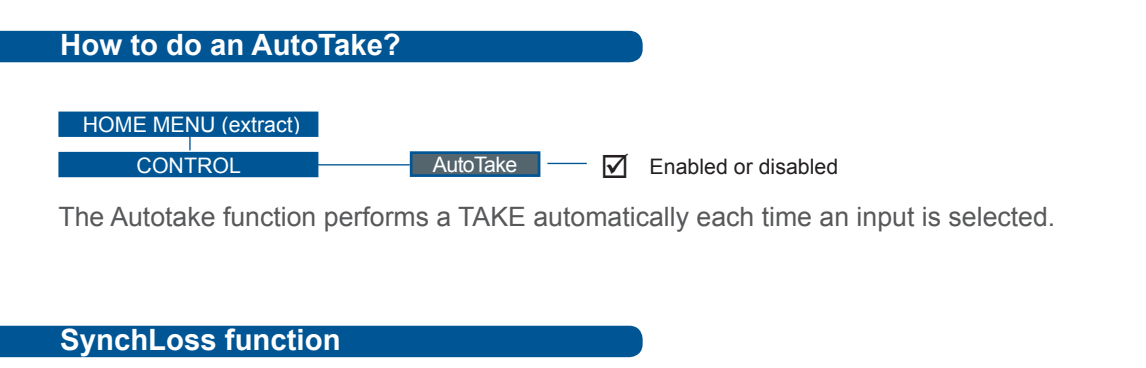

**CONTROL** SynchLoss  $\boxed{\smash{\blacktriangledown}}$  Select input

This SynchLoss funtion allows you to choose a backup source in the case where one of your input will be disconnected. The designed source will replace automatically the unplugged source.

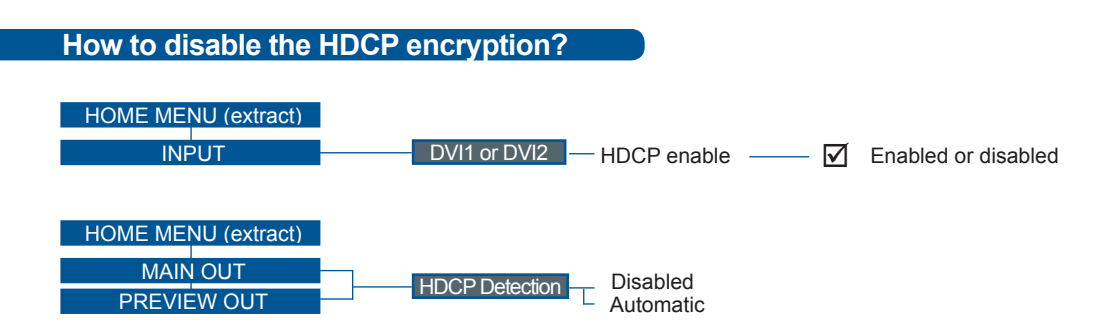

The HDCP Encryption can be disabled on DVI inputs #1 to #2 or/and Main Output / Preview Output. This can be useful when you have a computer which is detecting the HDCP compliance of your switcher and protecting the content by encrypting the signal from this computer. This feature will disable the HDCP compliance on this specific DVI input only.

If you want to use HDCP content from your sources, be sure to use only HDCP compliant screens or projector. If it's not the case, the output image could be disabled.

Screen will go to black without displaying the HDCP input image, or partially layer out on HDCP content. The output status can provide you all information about the output in real time. This feature is particularly useful when HDCP is used with long cable to be sure the communication is well handled.

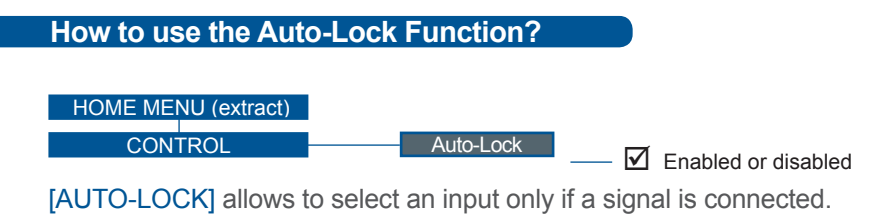

### **Warranty**

This **Analog Way** product has a 3 year warranty on parts and labor, back to factory. This warranty does not include faults resulting from user negligence, special modifications, electrical surges, abuse (drop/crush), and/or other unusual damage.

### **Going further with the Pulse LE**

For complete details and operations procedures, please refer to the **Pulse LE** User's Manual and our website for further information: **www.analogway.com**